# AUTODESK **INVENTOR** Trial Projects

iLogic Workflow **Design a custom wheel assembly**

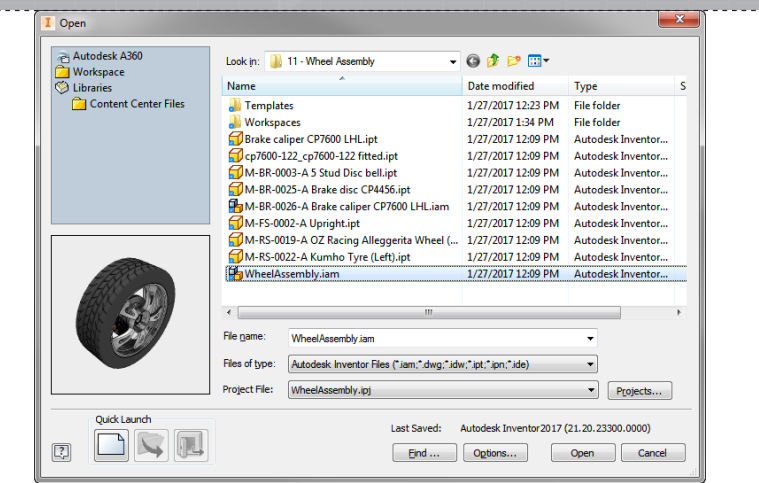

In Inventor, click the 'Projects' icon in the ribbon. Navigate to where you saved the project files and select *WheelAssembly. ipj*. Then open *WheelAssembly.iam*.

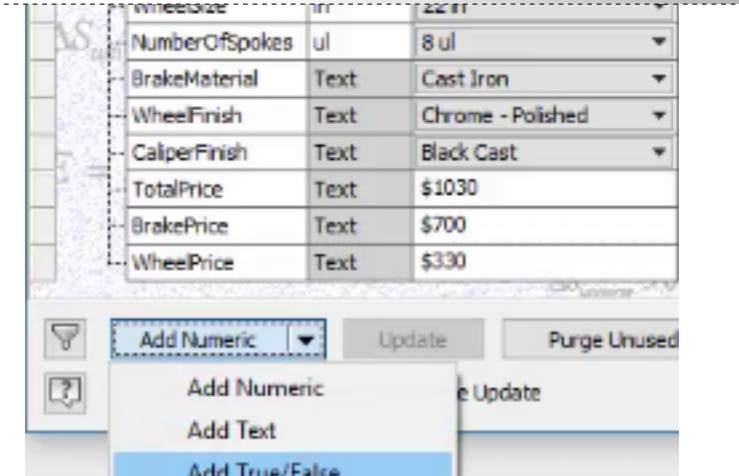

Select 'Parameters' from the 'Manage' pane. Select A'dd True/ False' from the drop-down in the dialog to create the new parameter.

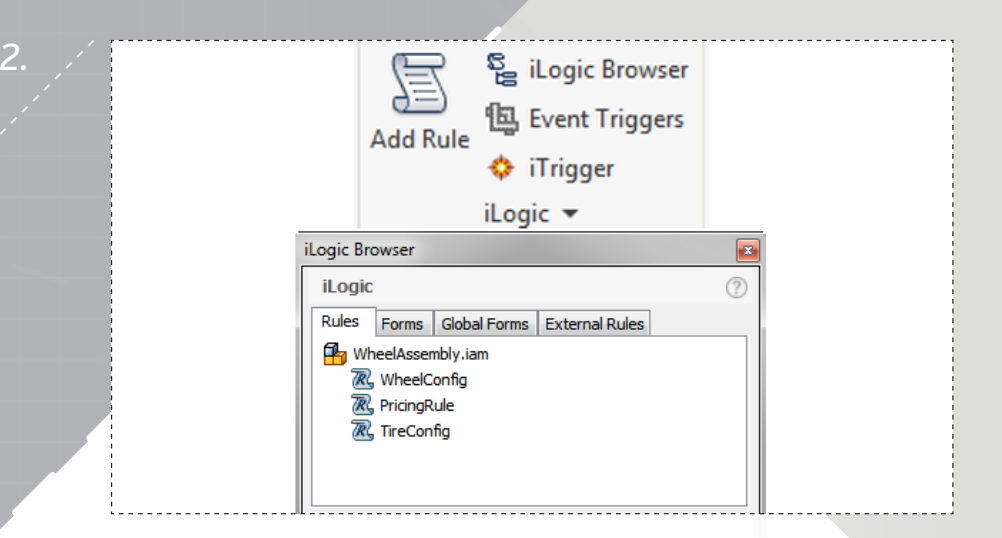

Start by activating the iLogic Browser, located in the iLogic pane on the ribbon's 'Manage' tab.

*4.*

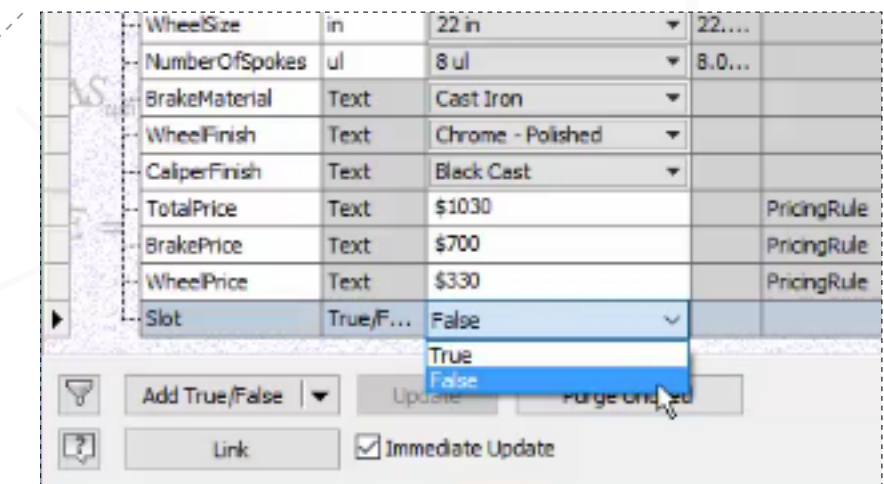

Name the parameter *Slot*, and then set it's equation to 'False' using the drop-down.

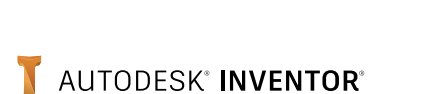

*page: 2*

*1.*

*5.*

*7.*

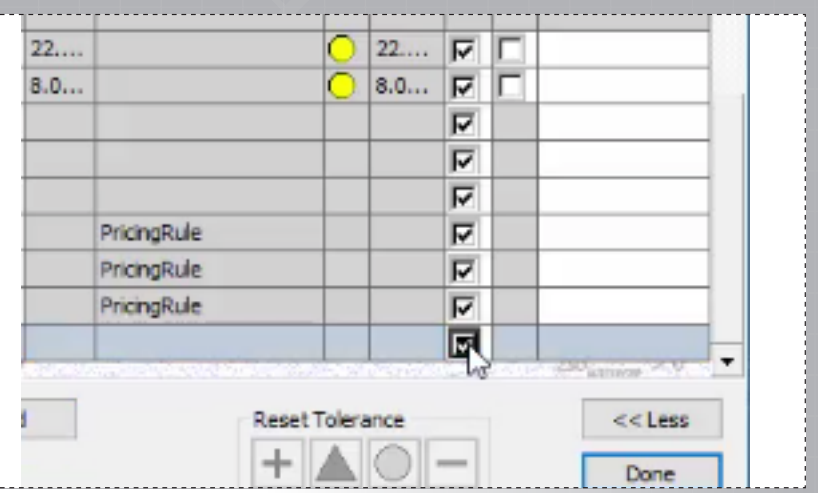

Ensure the parameter is defined as a 'Key Parameter', and then click 'Done' to exit the dialog.

心 出 り (\* 字 字 ) 三 15 If...Then...End If \* Keywords \* Operators \* 一日 wheelOcc = "M-RS-0019-A OZ Racing Alleggerita Wheel (8.5 x 17in) DG:1" Parameter(wheelOcc, "WheelRadius")=WheelSize/2 Parameter(wheelOcc, "Spokes")=NumberOfSpokes 'Slot? ТI

Click below the 'Slot? note in the edit window to begin defining a new rule adding a slot feature option for the wheel spokes.

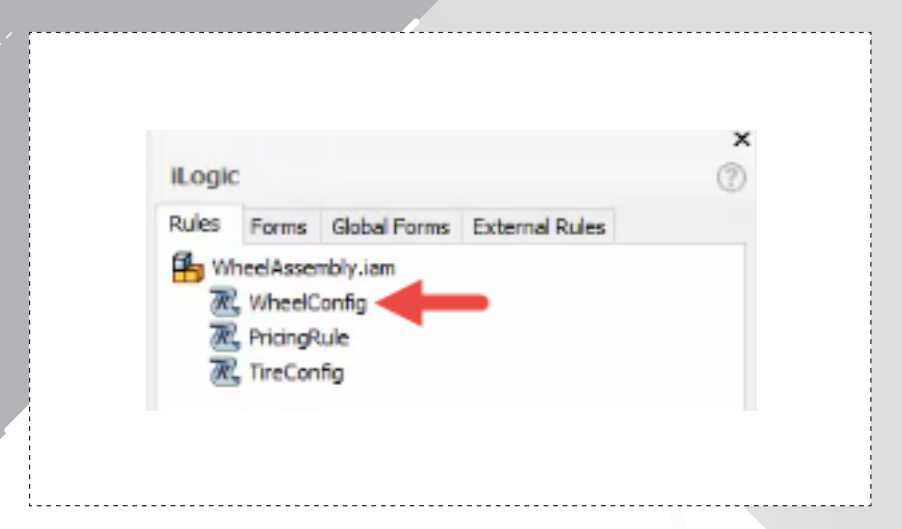

*6.*

Double-click the 'WheelConfig' rule in the iLogic browser to edit it.

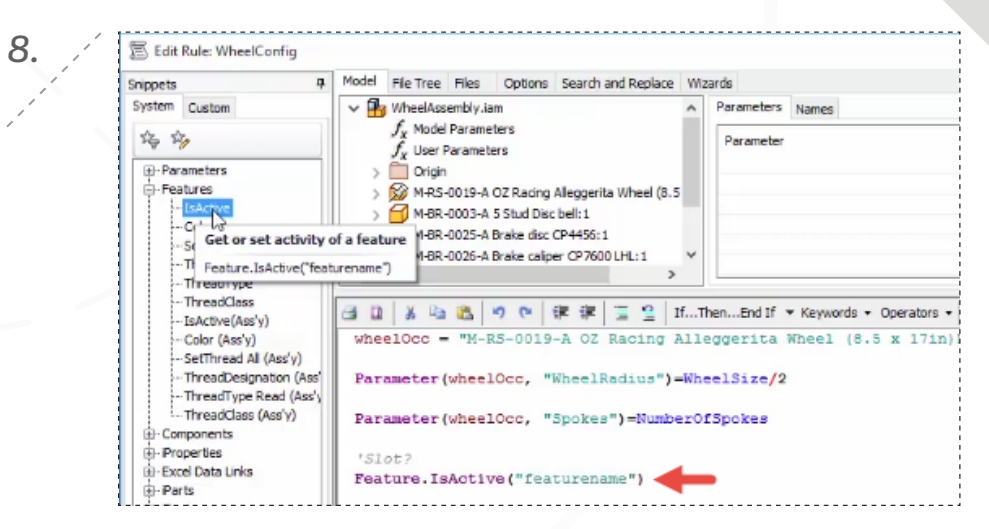

Double-click the 'IsActive' system snippet, within the 'Features' category, to add the logic to the window.

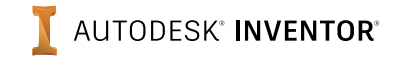

*9.*

*11.*

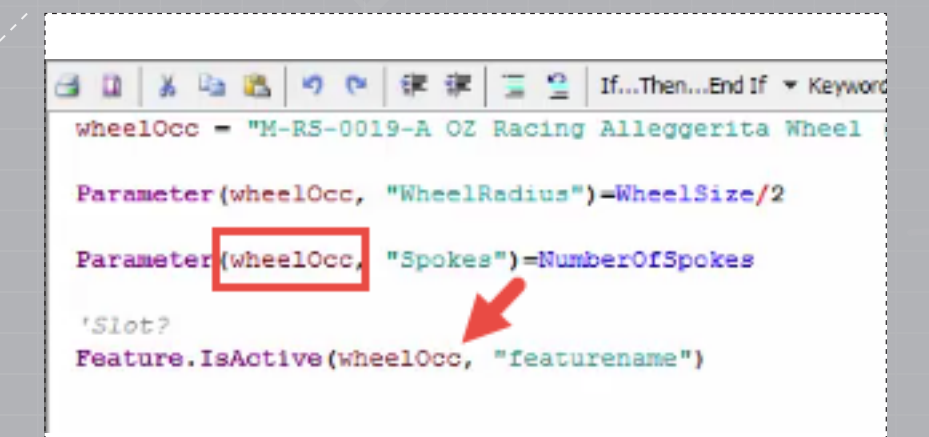

*10.*

*12.*

Copy the **wheelOcc** definition from the existing snippet, and then paste it inline with the new snippet as shown, ensuring a comma is used to separate the text.

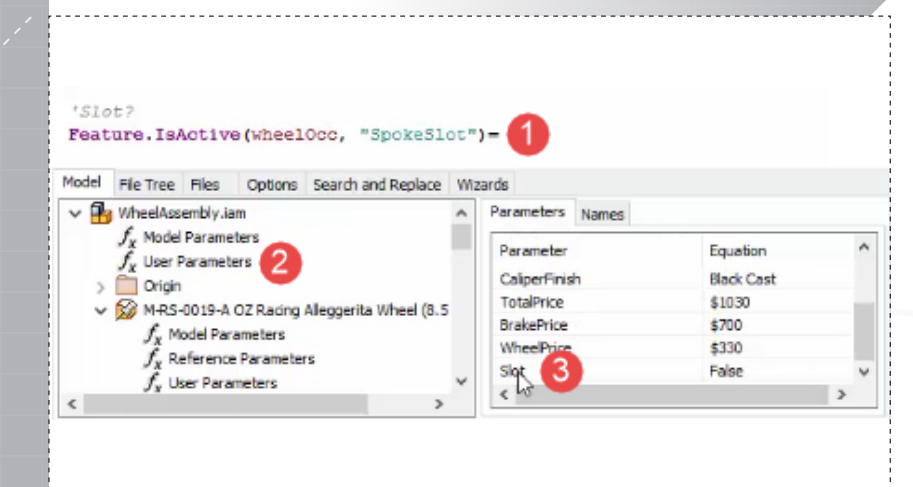

Add an equal sign (=) to the end of the snippet text, access 'User Parameters' from the 'Model' tab, and then double-click the Slot parameter to insert it.

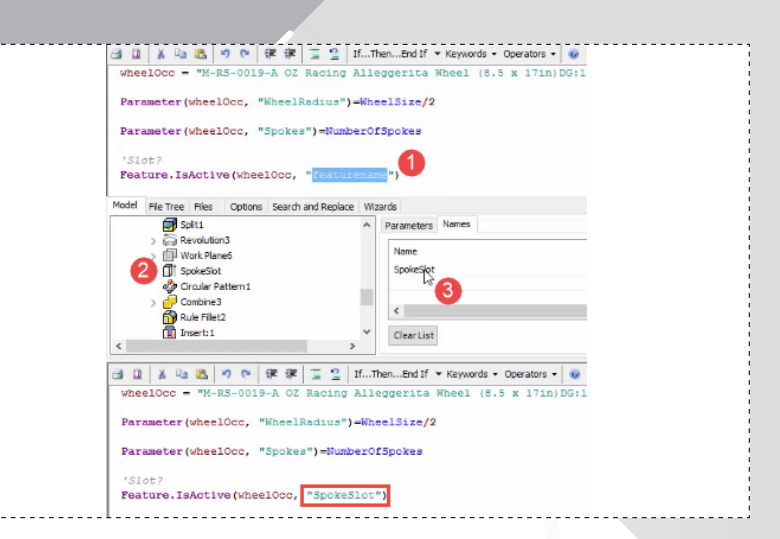

Highlight the **featurename** text, select the wheel part's **SpokeSlot** feature from the 'Model' tab, and then double-click the feature in the 'Names' tab to ensure the correct reference is inserted.

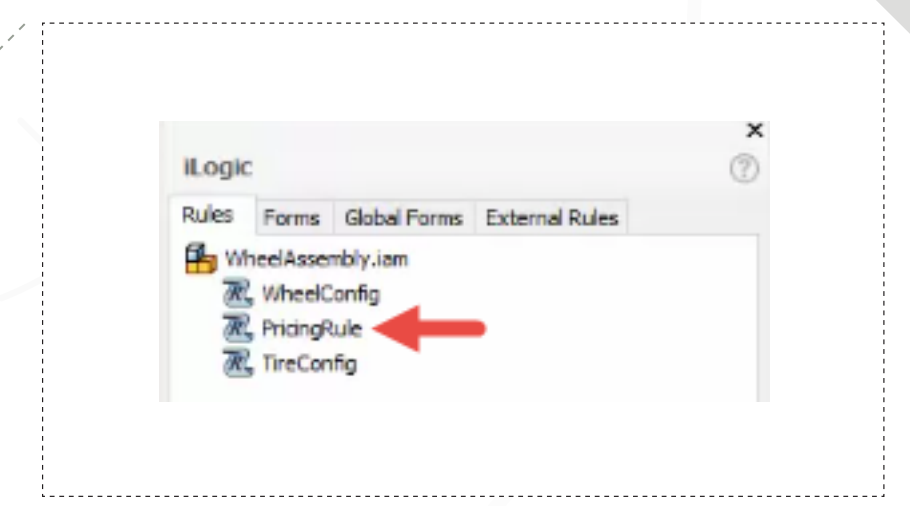

Click 'Save', then 'Close' to complete the rule edit and close the dialog. Double-click the 'PricingRule' in the iLogic browser to edit it next.

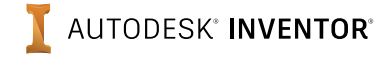

*page: 4*

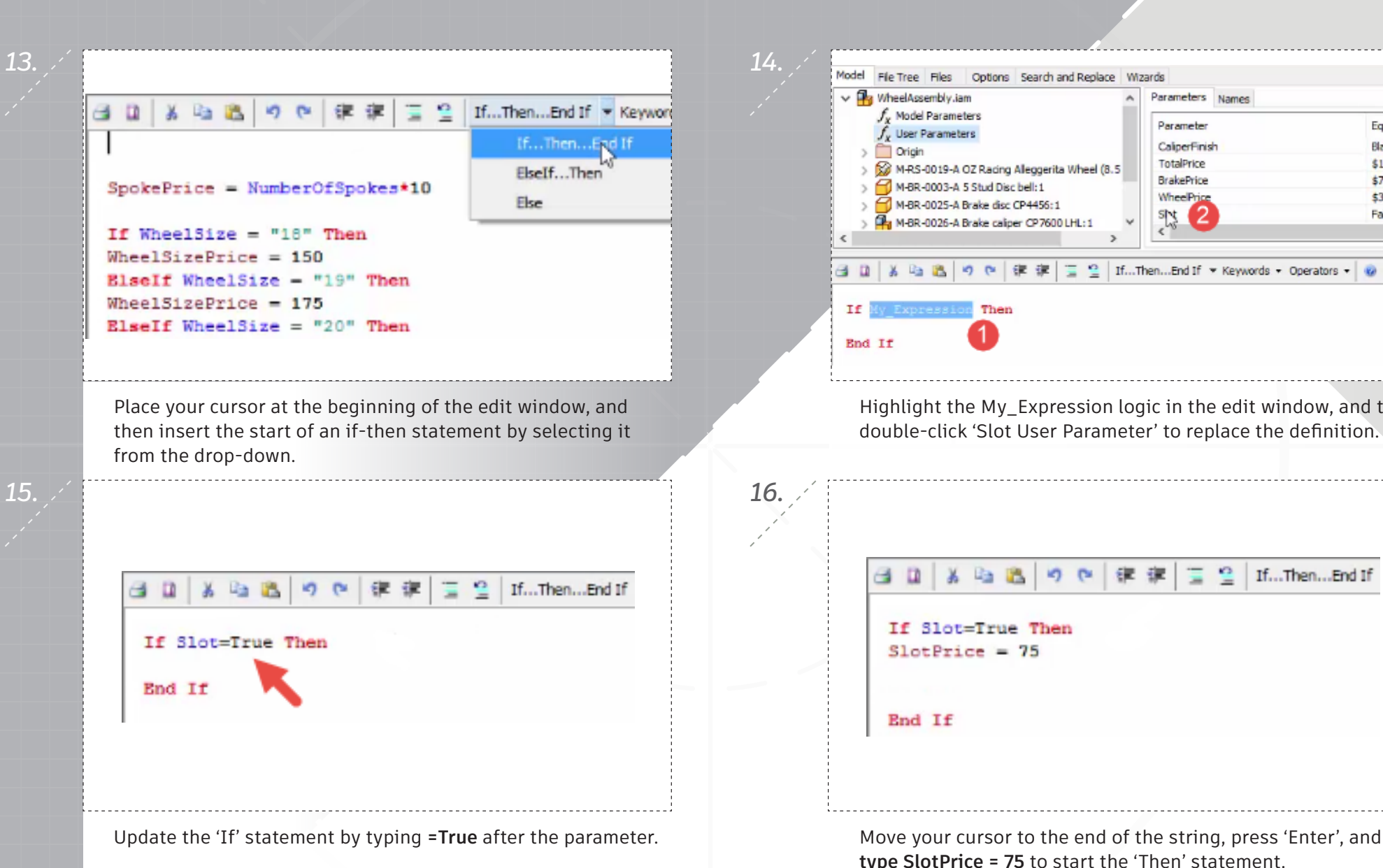

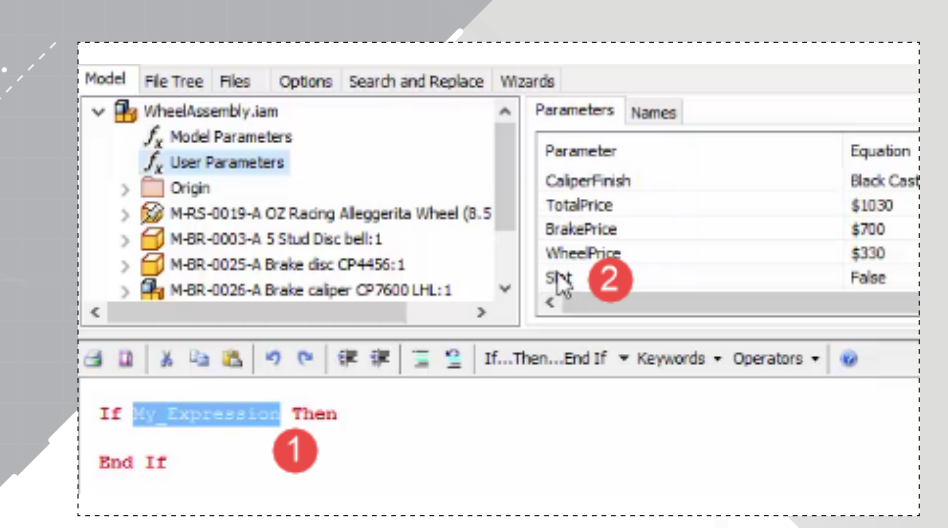

Highlight the My\_Expression logic in the edit window, and then double-click 'Slot User Parameter' to replace the definition.

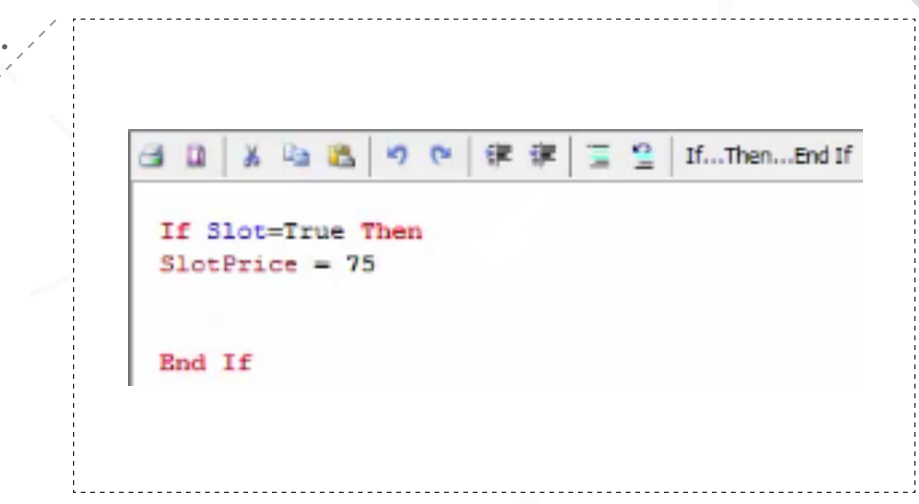

**type SlotPrice = 75** to start the 'Then' statement.

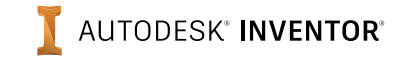

*17.*

*19.*

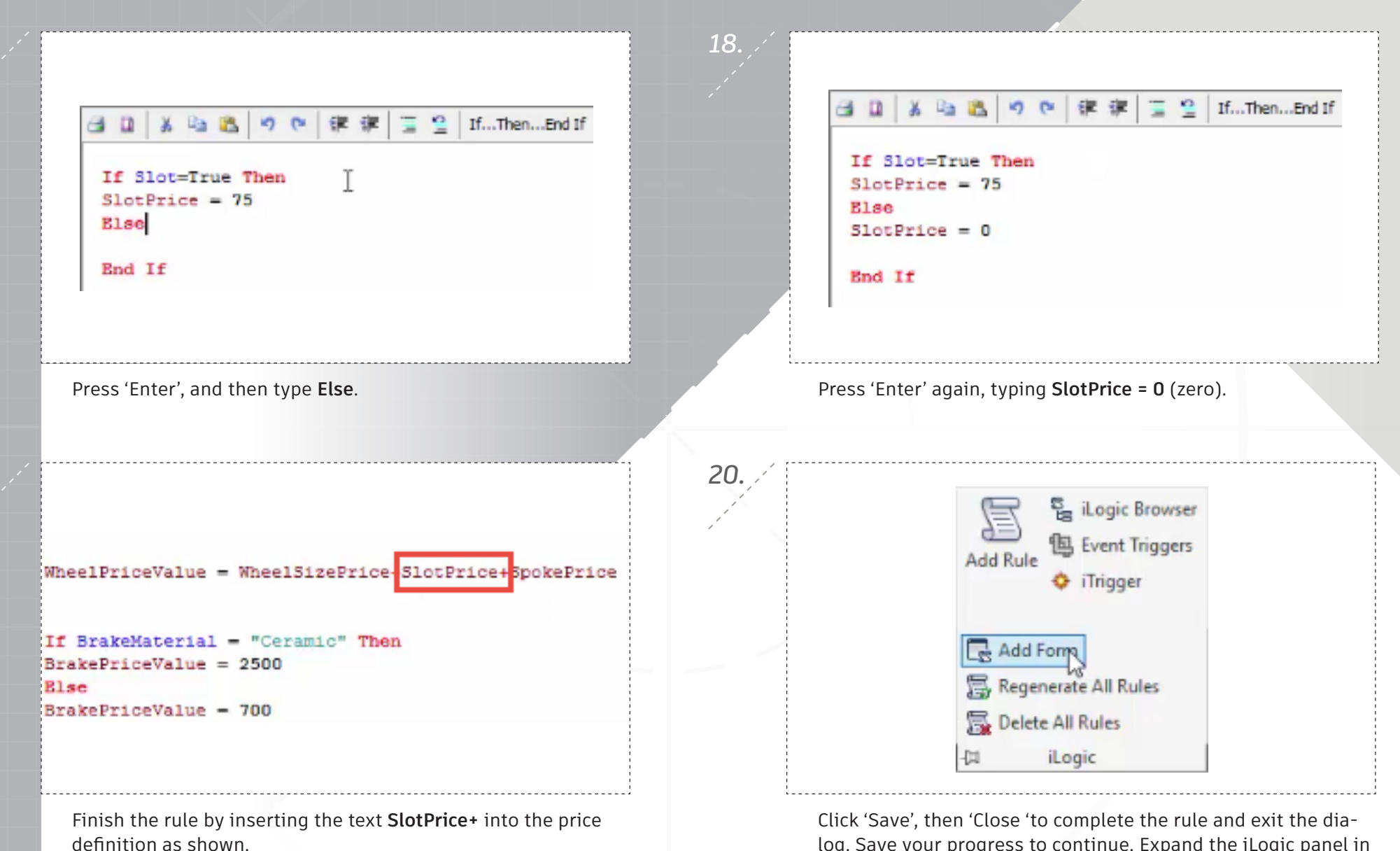

log. Save your progress to continue. Expand the iLogic panel in the ribbon and select 'Add Form'.

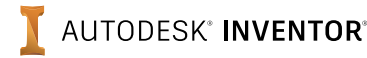

*page: 6*

*21.*

*23.*

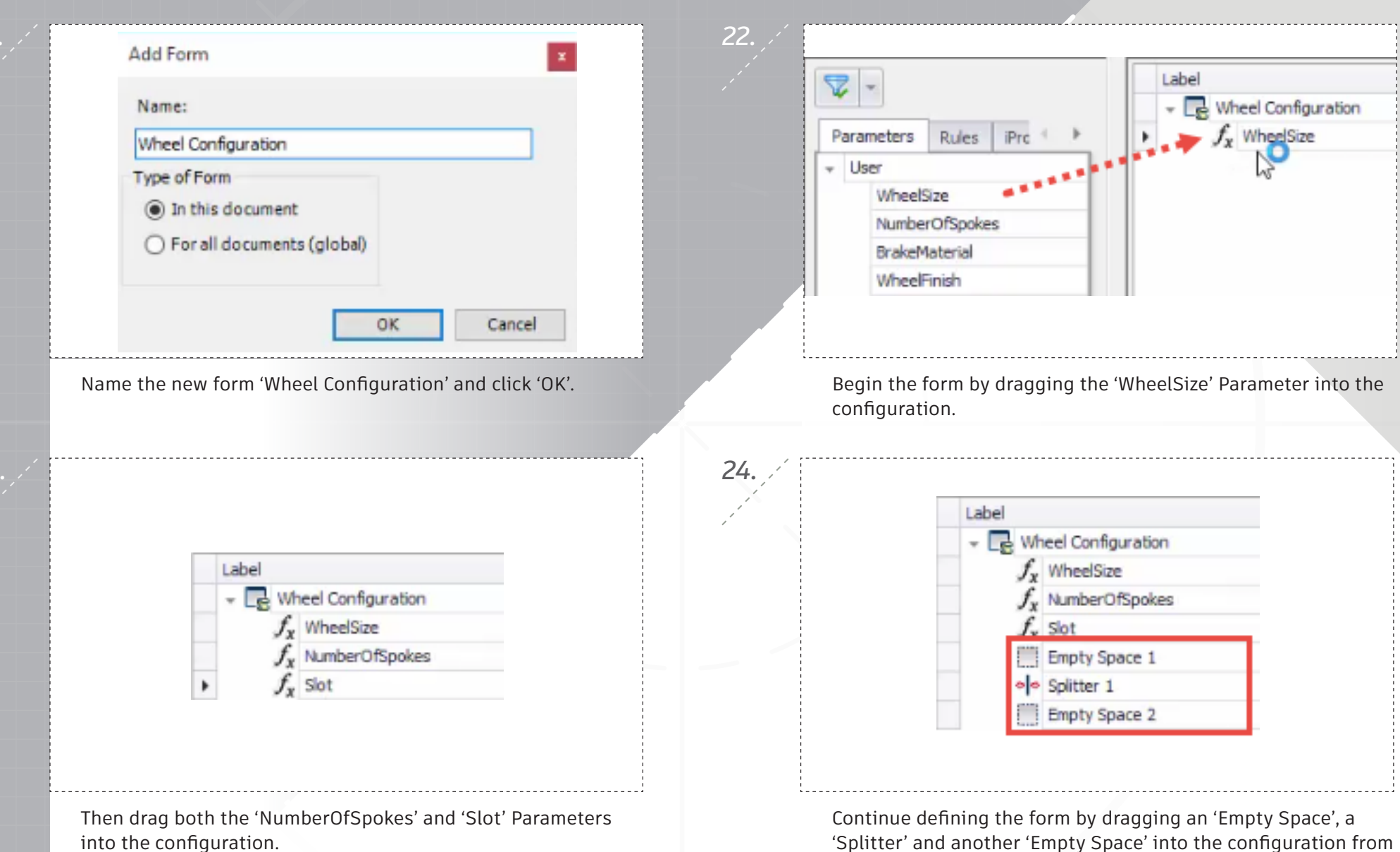

the 'Toolbox'.

AUTODESK<sup>®</sup> INVENTOR®

*page: 7*

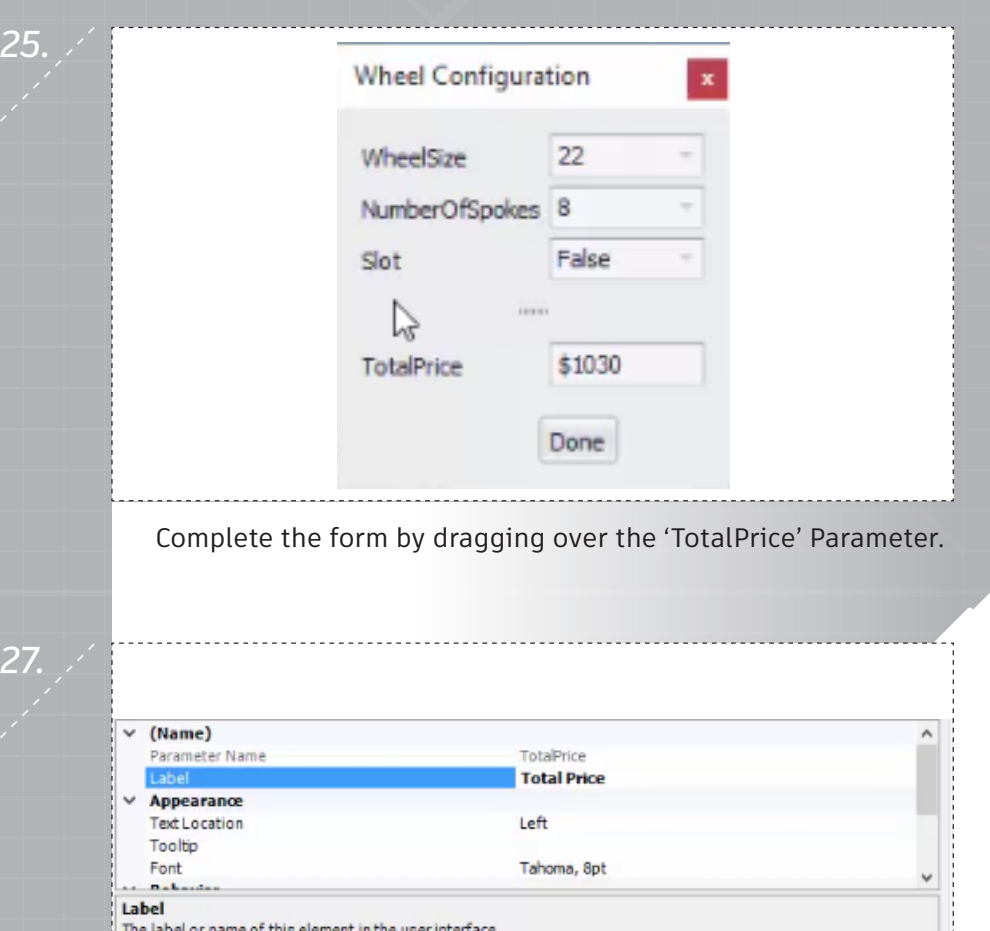

Repeat the prior step for the remaining Inventor names, and then click 'OK' to complete the form.

 $OR$ 

Cancel

Preview

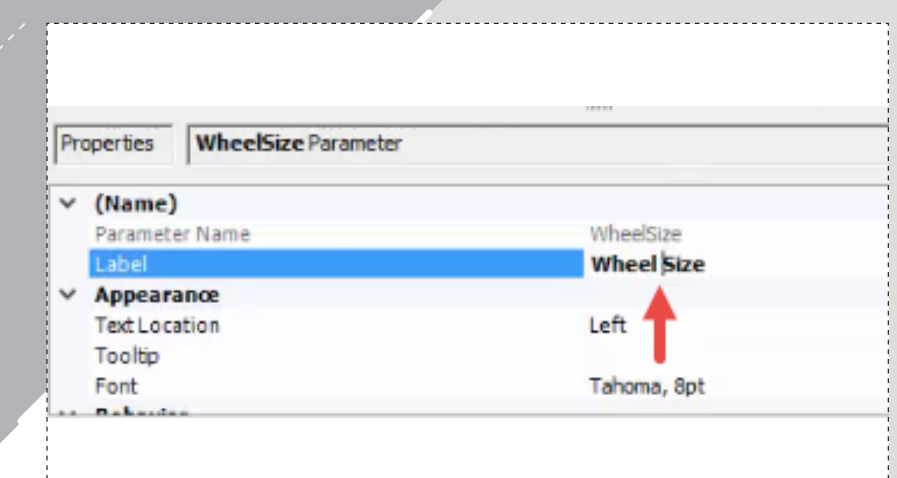

*26.*

*28.*

Select the 'WheelSize' listing under Inventor Name, and then add a space to the corresponding 'Label' listing within 'Properties'.

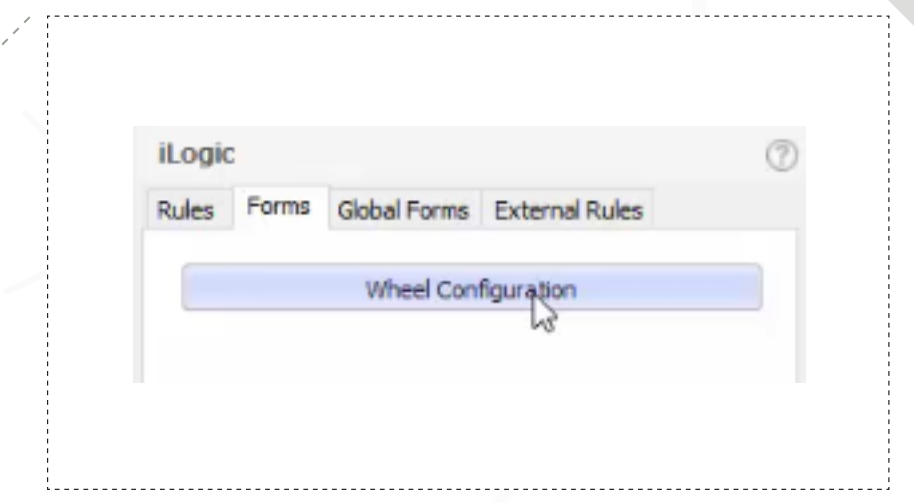

Open the new form by selecting it in the 'Forms' tab in the iLogic browser.

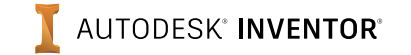

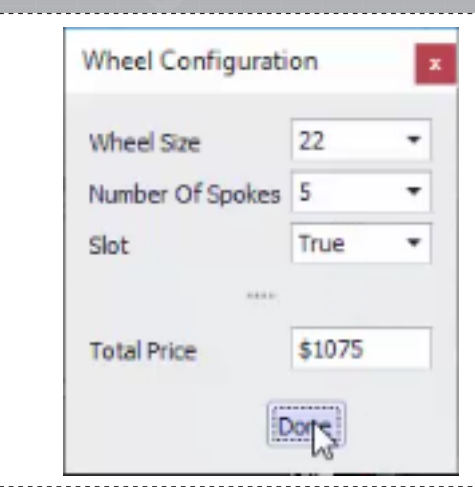

Apply '22' for the 'Wheel Size,' '5' for the 'Number of Spokes', 'True' for the 'Slot' and then click 'Done' to update the assembly.

Wheel Configuration f. Wheel Size WheelSize  $f_{v}$  Number Of Spokes NumberOfSpokes Slot Slot WheelFinish WheelFinish **Empty Space 3** BrakeMaterial **BrakeMaterial** CaliperFinish CaliperFinish **Empty Space 1**  $\circ$  Splitter 1 **Empty Space 2**  $F$  rated factors.

Add the 'WheelFinish', 'BrakeMaterial' and 'CaliperFinish' parameters to the form as shown, ensuring an 'Empty Space' divides the wheel and break items.

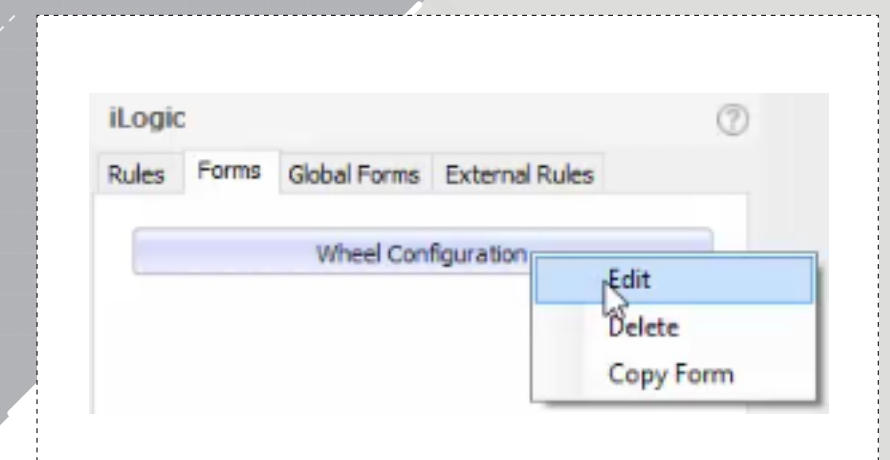

*30.*

*32.*

Begin making a change to the form by right-clicking it in the iLogic browser and selecting 'Edit'.

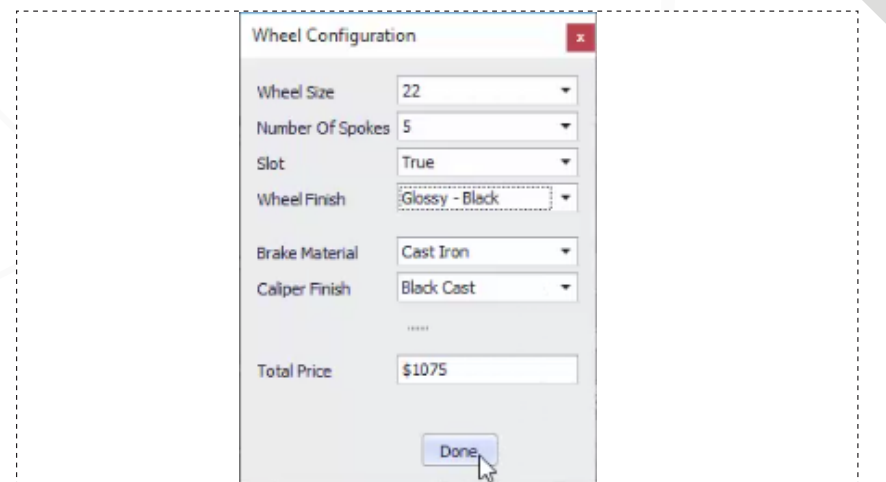

Ensure the label for each new parameter is updated to include a space, and then click 'OK' to complete the edit. Open the form again and change the 'Brake Material' to 'Glossy – Black'. Save all your files to complete the project.

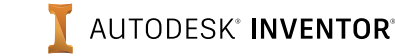

#### *page: 9*

*29.*

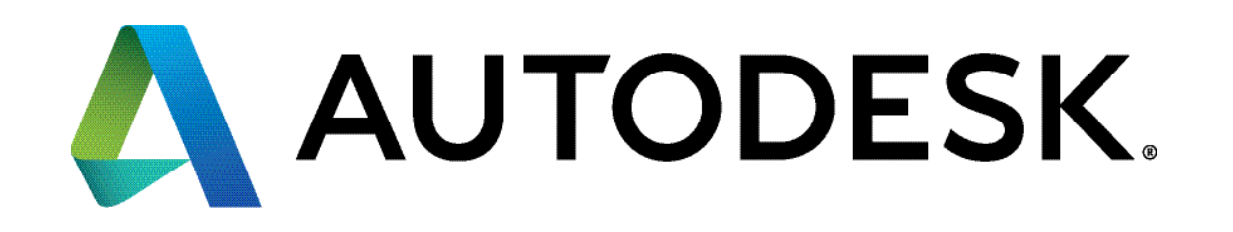

Autodesk, Autodesk Inventor, and the Autodesk logo are registered trademarks or trademarks of Autodesk, Inc., and/or its subsidiaries and/or affiliates in the USA and/or other countries. All other brand names, product names, or trademarks belong to their respective holders. Autodesk reserves the right to alter product offerings and specifications at any time without notice, and is not responsible for typographical or graphical errors that may appear in this document.

© 2017 Autodesk, Inc. All rights reserved.